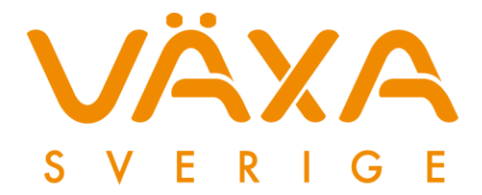

## Använd CutePDF Writer för att skriva ut till PDFfiler (spara utskrifter som PDF-filer).

### **Avsnitt 1: Installera Cute PDF Writer**

Om du redan har installerat *CutePDF Writer* i datorn kan hoppa direkt till *Avsnitt 2.*

Hämta *CutePDF Writer* på länken<http://www.cutepdf.com/download/CuteWriter.exe> När rutan kommer upp väljer du *Kör*

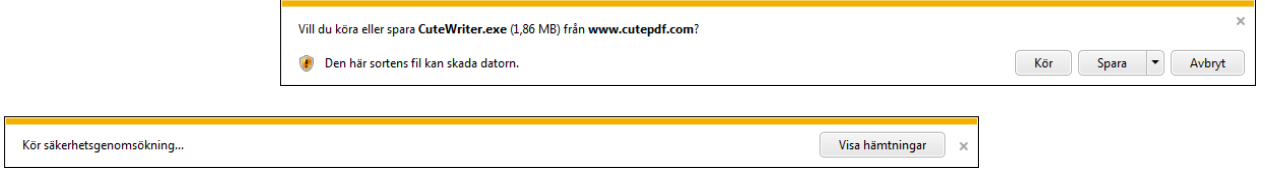

När programmet är hämtat och kontrollerat startar installationen med att du måste godkänna användaravtalet.

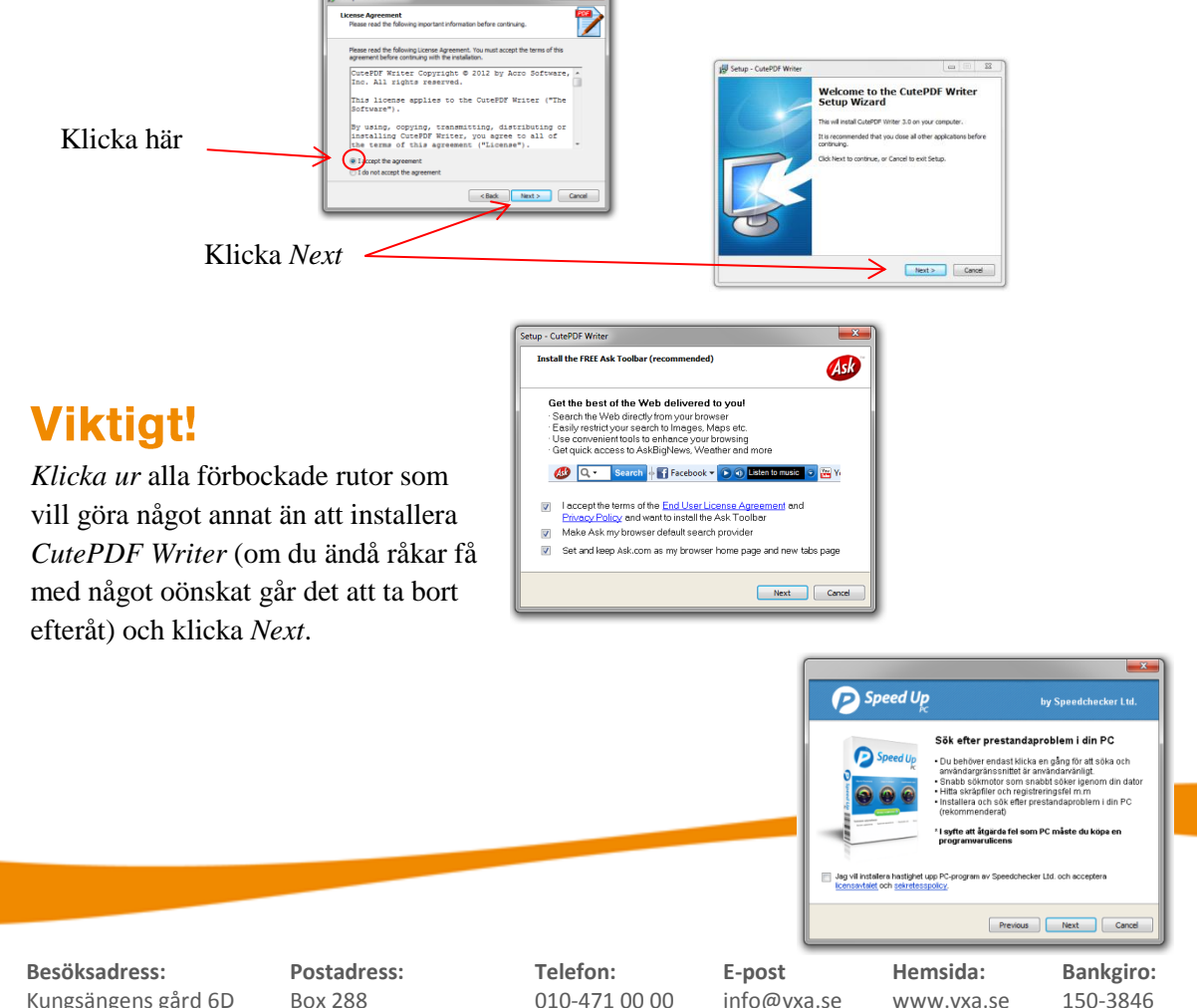

Kungsängens gård 6D Uppsala

Box 288 751 05 Uppsala

010-471 00 00

info@vxa.se

150-3846

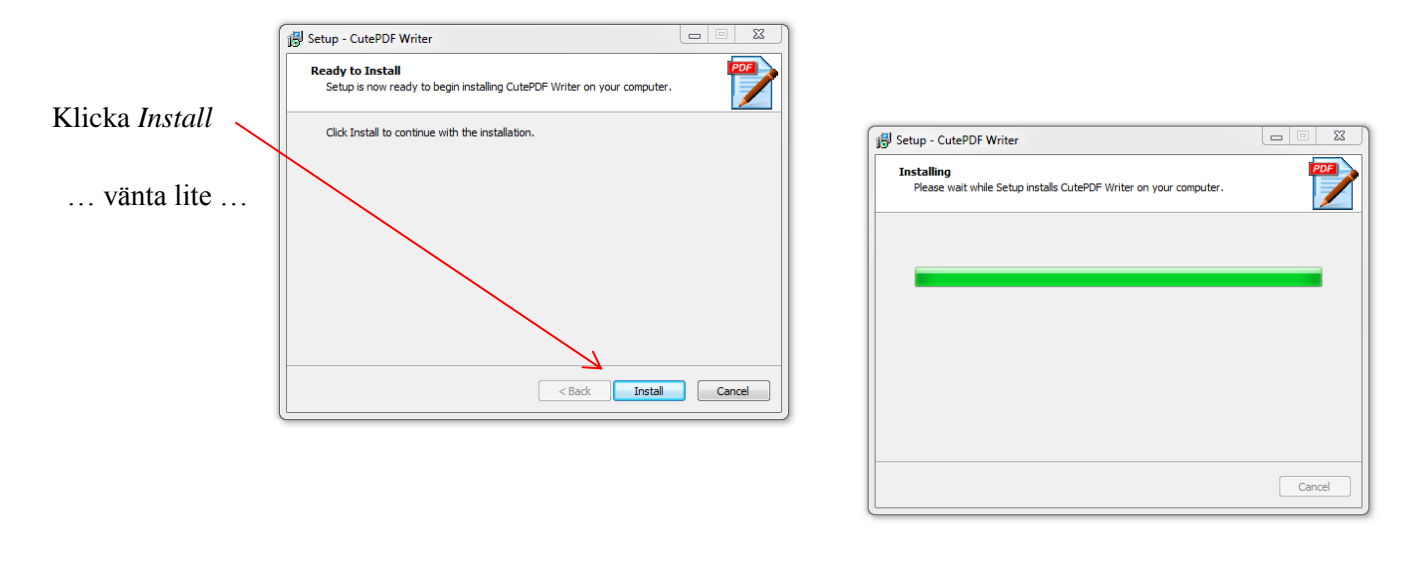

Klicka *Ja* när programmet vill installera *PS2PDF converter* som behövs för att skapa PDF-filer.

… vänta lite …

CutePDF Writer Setup Downloading ... ... 1 %

 $\boxed{\phantom{a} \text{Cancel} \phantom{a}}$ 

Setup - CutePDF Writer  $\overline{\phantom{a}}$ Installing<br>Please wait while Setup installs CutePDF Writer on your compute  $\overline{\phantom{a}}$ CutePDF Writer Setup CutePDF Writer must be used with PS2PDF converter.<br>Would you like this Setup program to download and install<br>a free converter (recommended) for you? NOTE: this will require Internet access to our Website.  $\mathbf{a}$  $\overline{\phantom{0}}$ Nej  $\fbox{ \begin{tabular}{|c|c|} \hline \multicolumn{3}{|c|}{\textbf{Cancel}}\\ \hline \multicolumn{3}{|c|}{\textbf{Cancel}}\\ \hline \multicolumn{3}{|c|}{\textbf{Cancel}}\\ \hline \multicolumn{3}{|c|}{\textbf{Cancel}}\\ \hline \multicolumn{3}{|c|}{\textbf{Cancel}}\\ \hline \multicolumn{3}{|c|}{\textbf{ץ}}\\ \hline \multicolumn{3}{|c|}{\textbf{Cancel}}\\ \hline \multicolumn{3}{|c|}{\textbf{Cancel}}\\ \hline \multicolumn{3}{|c|}{\textbf{Cancel}}\\ \hline \multicolumn{3}{|c|}{\text$ 

Nu är installationen klar och den här sidan med korta användarinstruktioner öppnas.

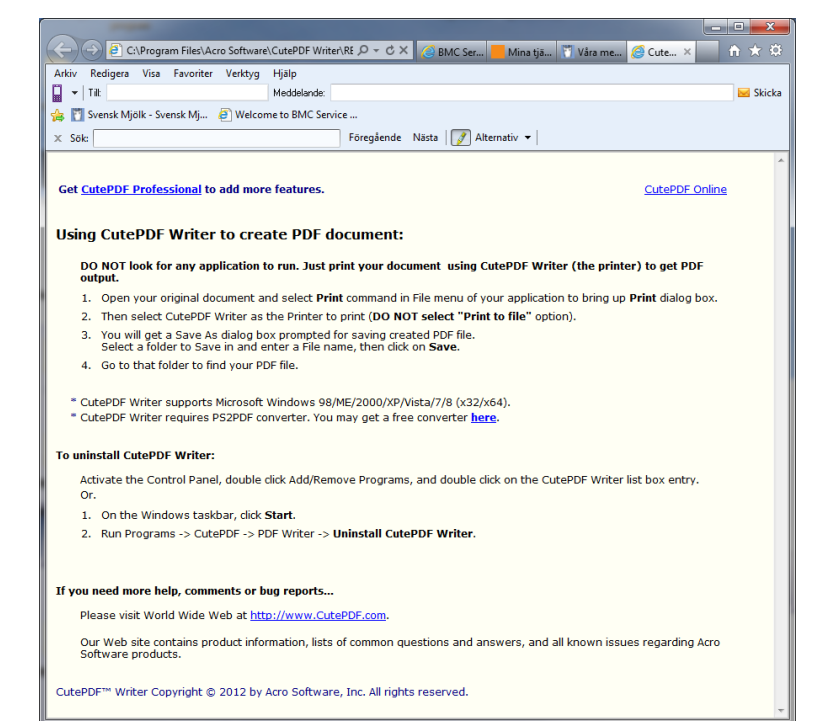

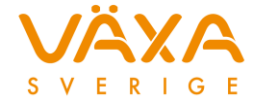

## **Avsnitt 2: Skriv ut PDF-filer med CutePDF Writer**

# Utskrift till PDF från Stalljournalen

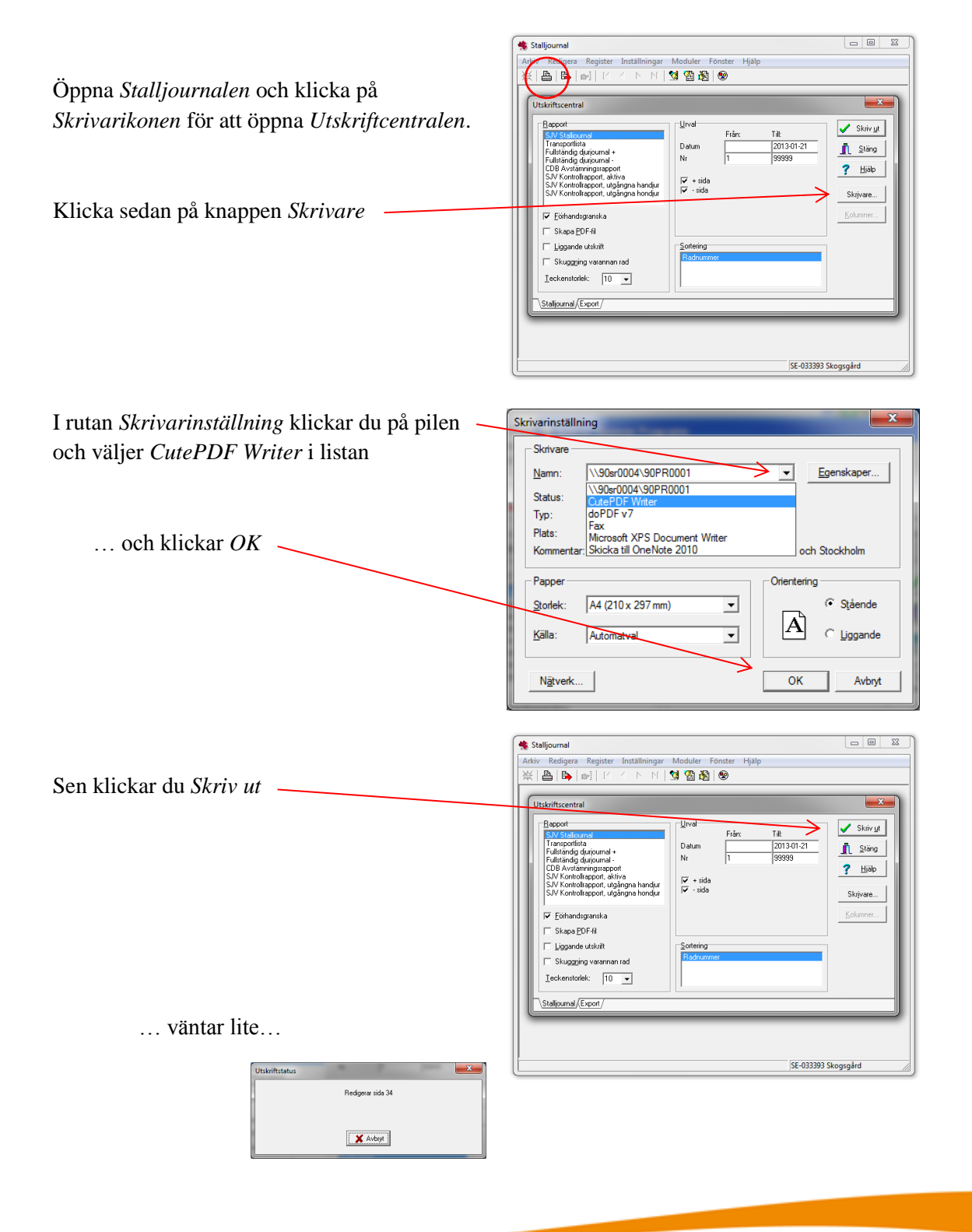

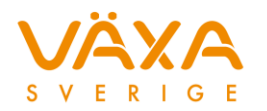

… och klickar på *Skrivarsymbolen* i *Förhandsvisningen*.

 $\sim$ 

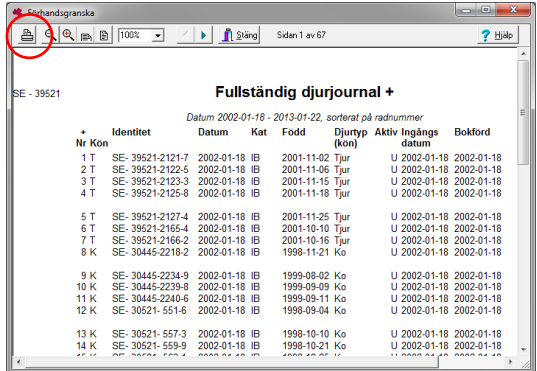

I det här fönstret väljer du var utskriften (*PDF-filen*) ska sparas, på *Skrivbordet* till exempel, och talar om vad den ska heta innan du klickar *Spara*.

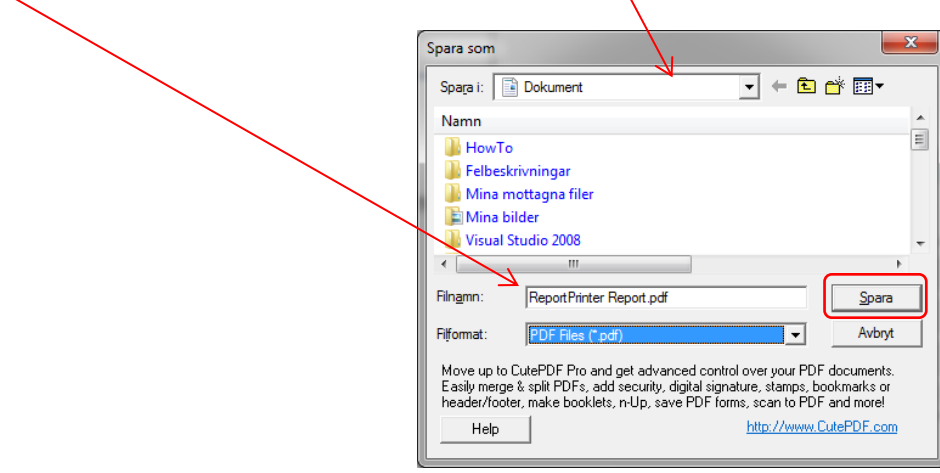

Efter en liten stund dyker *PDF-filen* upp där du har valt att den ska sparas.

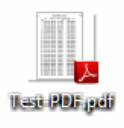

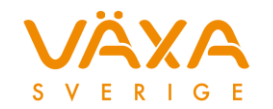

### Utskrift till PDF från andra program

Att göra utskrifter som blir *PDF-filer* i andra program görs på motsvarande sätt: Först väljer du *Arkiv* --> *Skriv ut* på vanligt vis (exemplet visar utskrift från *Internet Explorer*).

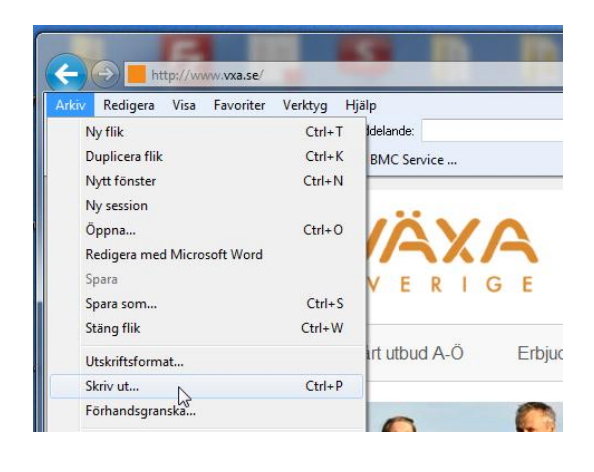

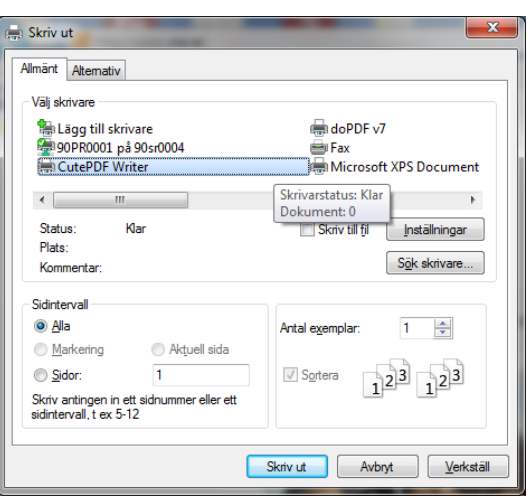

I dialogrutan för *Skriv ut* väljer du *CutePDF Writer*, sen klickar du *Skriv ut*

## Gör CutePDF writer till förvald skrivare

Om du vill att *CutePDF writer* ska vara *Förvald skrivare* så att den automatiskt blir det första valet i *Skriv ut* gör du så här:

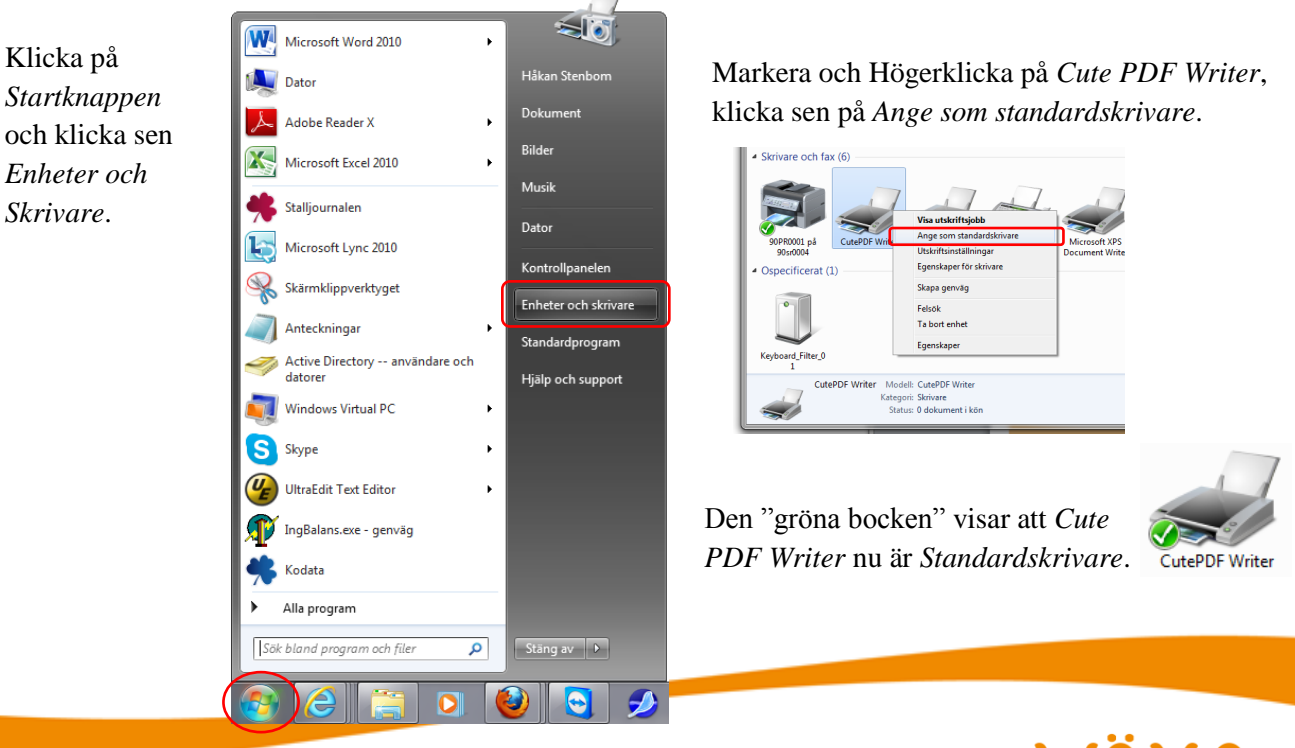

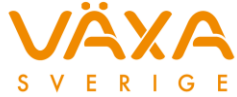